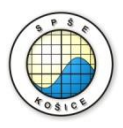

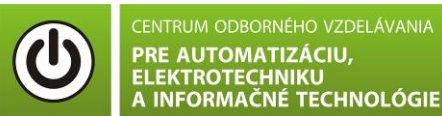

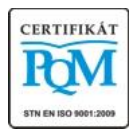

**Stredná priemyselná škola elektrotechnická, Komenského 44, 040 01 Košice Študijné odbory: 2675 M Elektrotechnika 3918 M Technické lýceum 2695 Q Počítačové systémy**

**KOŠICKÝ** 

**Rozvojové projekty v regionálnom školstve pre rok 2015** Projekt grafických systémov v odbornom vzdelávaní a príprave pre rok 2015

# **MERANIE V-A CHARAKTERISTIKY REZISTORA S NELINEÁRNYM ODPOROM.**

**CIEĽ HODINY :** Overiť VA charakteristiku nelineárneho odporu (polovodičovej diódy v priamom smere)

**MERANÝ OBJEKT :** Polovodičová dióda (1N4001)

### **DANÁ ÚLOHA:**

- 1. Nakreslite schému zapojenia pre meranie VA charakteristiky polovodičovej diódy v priamom smere v programe MULTISIM.
- 2. Na polovodičovej dióde (1N4001) odmerajte VA charakteristiku v priamom smere.
- 3. Graficko-matematickou metódou určte **statický odpor R**<sub>ss</sub> v dvoch rôznych miestach VA charakteristiky.

#### **SCHÉMA ZAPOJENIA MERACIEHO OBVODU:**

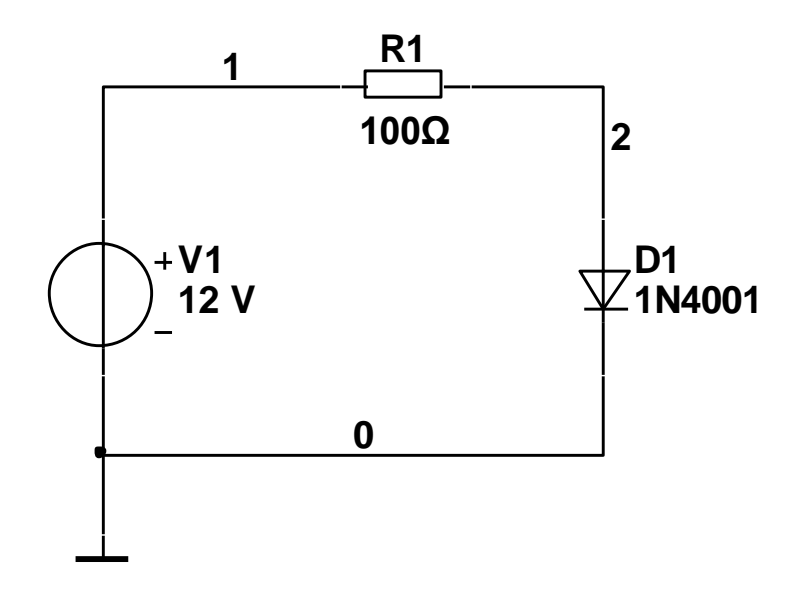

#### **POSTUP PRI MERANÍ :**

- 1. Nakreslite schému zapojenia v programe MULTISIM podľa predlohy (schéma zapojenia meracieho obvodu).
- 2. VA charakteristiku overte pomocou analýzy **"DC Sweep Analysis".**

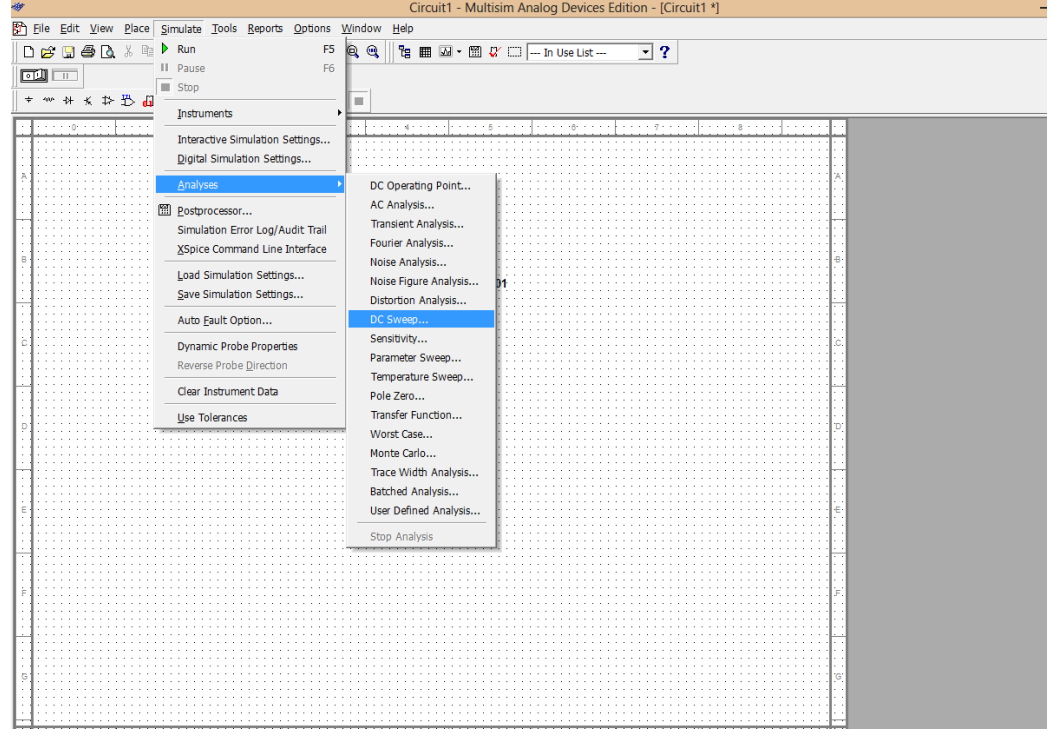

3. Nastavte parametre analýzy **"DC Sweep Analysis"** podľa obrázkov.

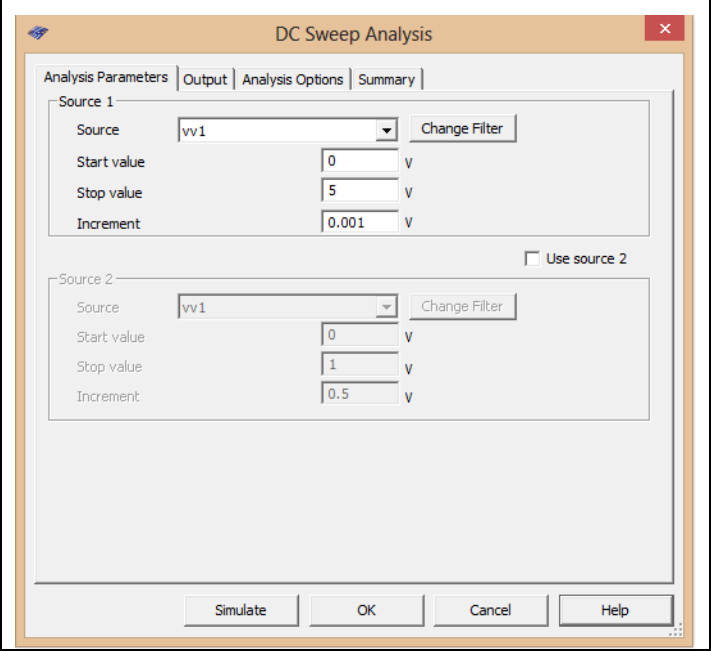

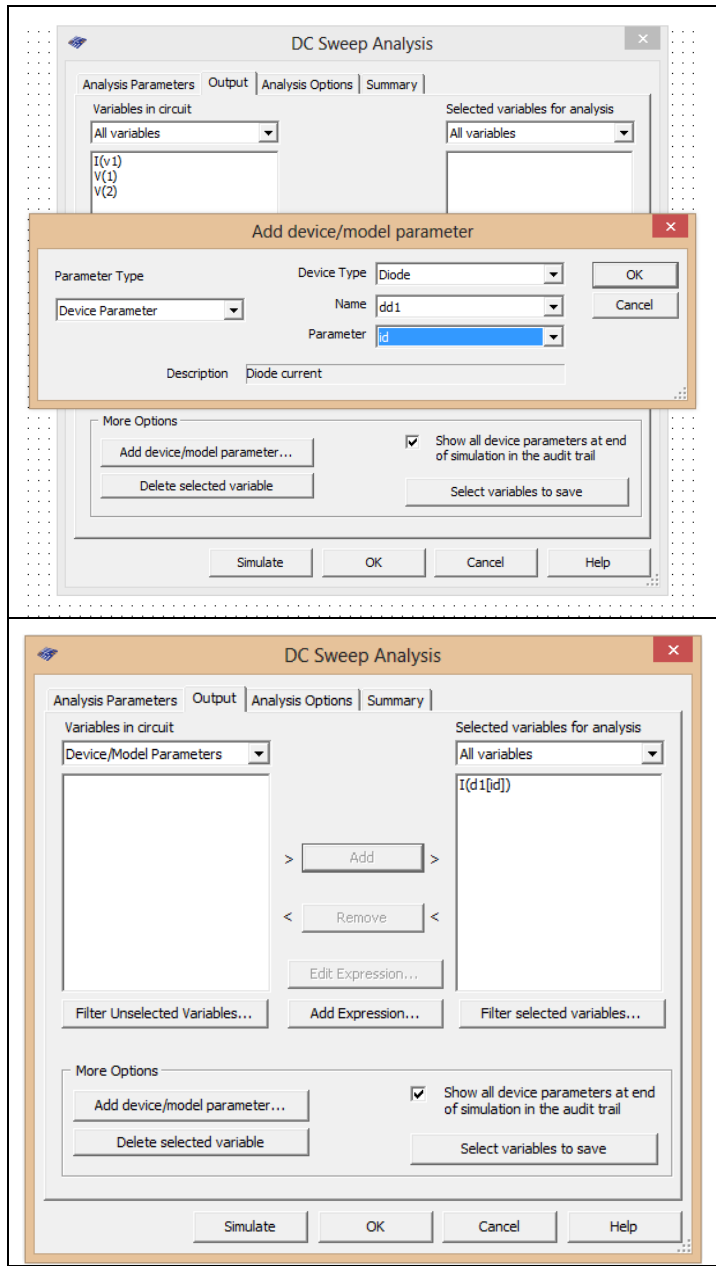

- 4. Stlačte tlačítko **"Simulate"**
- 5. V grafe upravte ("**Graf properties**"):
	- a. názov grafu,
	- b. názvy ôs X a Y,
	- c. rozsah ôs (x os nastavte v logaritmickej mierke v rozsahu 100mV 10V),
	- d. mriežku,
	- e. hrúbku VA charakteristiky.
- 4. Pomocou kurzorov ("Show/Hide cursors") určte statický odpor R<sub>ss</sub> v dvoch rôznych miestach VA charakteristiky.
- 6. Exportujte údaje z grafu do programu Excel "**Tools - Export to Excel**" a upravte tabuľku aby ste dokázali vykresliť charakteristiku (aspoň 15 hodnôt).

7. Vypočítajte hodnotu odporu rezistora pre všetky hodnoty uvedené v tabuľke (odporúčanie: hodnoty vypočítajte v exportovanej tabuľke Excel podľa Ohmovho zákona).

## **TABUĽKY :**

Tabuľka č. 1. VA charakteristika nelineárneho rezistora (polovodičovej diódy v priamom smere)

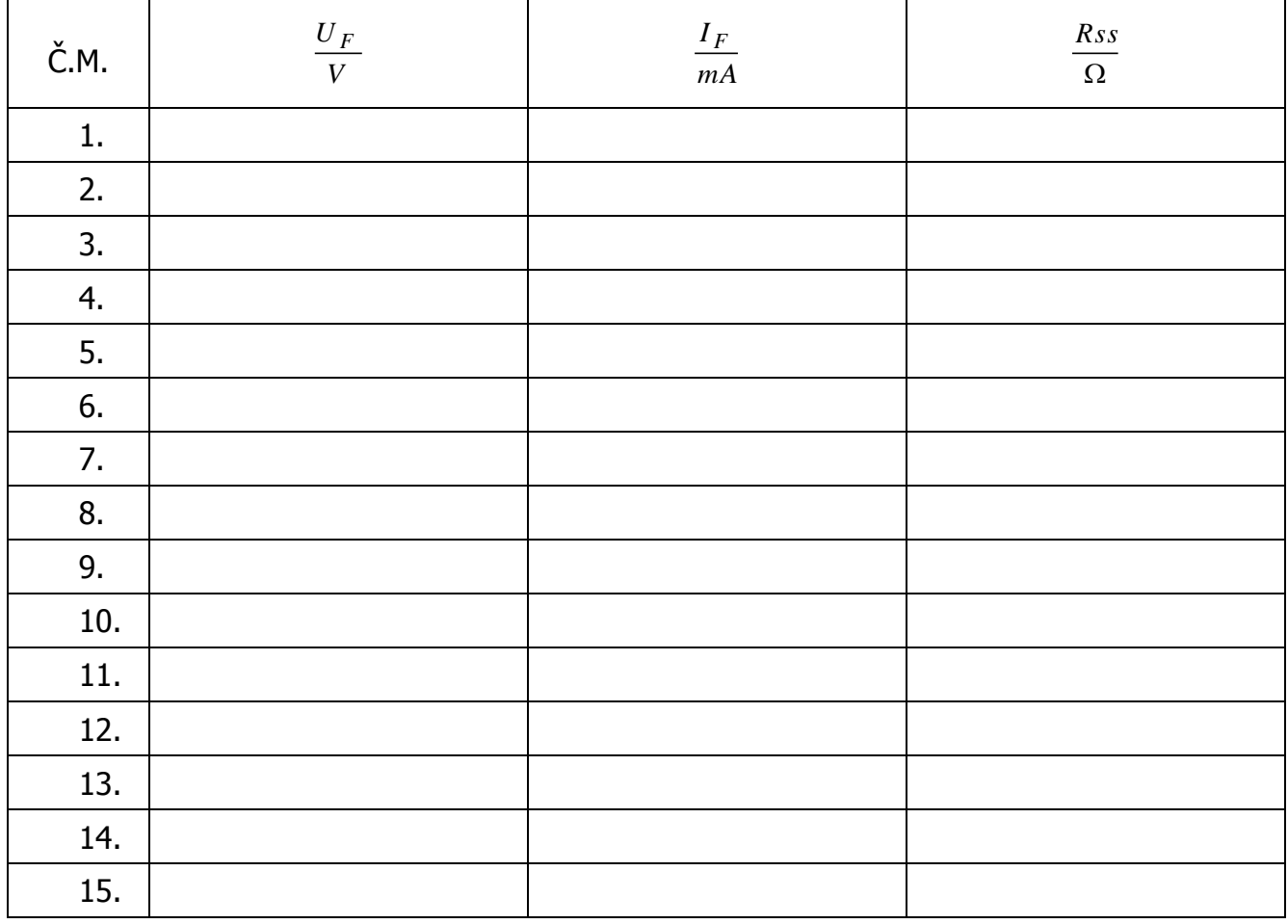